# EC0017A

| Date | Expiration | Release | Page |
|------|------------|---------|------|
|      |            |         |      |

07.2017 N/A 1 1(9)

#### ENGINE CONTROL MODULE (ECM) SOFTWARE UPDATES

#### Prevost and Volvo vehicles

#### REVISION : A THIS BULLETIN SUPERSEDES PREVIOUS VERSION.

08-30-2017 Campaign completion label relocated to front junction box.

#### DESCRIPTION

The vehicles affected by this bulletin may be equipped with an improperly functioning on-board emission- related diagnostic system that violates California and Federal standards and regulations.

The issue pertains to certain OBD (On-Board Diagnostic) monitors that may not illuminate the Malfunction Indicator Lamp (MIL) at the required threshold limits. This issue has no impact on fuel economy, drivability, performance, or safety of the engines.

To correct this issue, software updates are available for Prevost Engine Control Modules (ECM) for model year 2013 D13 Engines.

Please contact your nearest Prevost Service Center or Prevost service manager and schedule an appointment to have the required repairs applied.

#### MODEL YEAR(S) AND VEHICLES INVOLVED

| NOTICE TO SERVICE CENTERS<br>Verify vehicle eligibility by checking warranty bulletin status with <b>SAP</b> or via <b>ONLINE WARRANTY</b><br><b>SYSTEM</b> available on Service / Warranty tab of Prevost website. |                                                                                  |  |  |  |  |  |
|----------------------------------------------------------------------------------------------------|----------------------------------------------------------------------------------|--|--|--|--|--|
| Model                                                                                                    | VIN                                                                              |  |  |  |  |  |
| H3-45 coaches                                                                                                    | From 2PCH33499 <u>D</u> C71 <u>2364</u> up to 2PCH33496 <u>E</u> C71 <u>2601</u> |  |  |  |  |  |
| Model Year : 2013 - 2014                                                                                                    | incl.                                                                            |  |  |  |  |  |
| H3-45 VIP motorhomes                                                                                                    | From 2PCVS3490 <u>D</u> C71 <u>2369</u> up to 2PCVS3495 <u>E</u> C71 <u>2594</u> |  |  |  |  |  |
| Model Year : 2013 - 2014                                                                                                    | incl.                                                                            |  |  |  |  |  |
| X3-45 coaches                                                                                                    | From 2PCG33497 <u>E</u> C73 <u>5459</u> up to 2PCG33493 <u>E</u> C73 <u>5622</u> |  |  |  |  |  |
| Model Year : 2014                                                                                                    | incl.                                                                            |  |  |  |  |  |
| X3-45 VIP motorhomes                                                                                                    | From 2PCBS3493 <u>D</u> C73 <u>5485</u> up to 2PCBS3490 <u>E</u> C73 <u>5607</u> |  |  |  |  |  |
| Model Year : 2013 - 2014                                                                                                    | incl.                                                                            |  |  |  |  |  |
| X3-45 VIP commercial use                                                                                                    | From 2PCCS3497 <u>E</u> C73 <u>5494</u> up to 2PCC33499 <u>E</u> C73 <u>5624</u> |  |  |  |  |  |
| Model Year : 2014                                                                                                    | incl.                                                                            |  |  |  |  |  |
| XLII-45 Entertainer                                                                                                    | From 2PCY33491 <u>D</u> C73 <u>5461</u> up to 2PCYS3498 <u>D</u> C73 <u>5489</u> |  |  |  |  |  |
| Model Year : 2013                                                                                                    | incl.                                                                            |  |  |  |  |  |
| 9700 Volvo coaches<br>Model Year : 2014                                                                                                    | From 3CET2S222 <u>E</u> 5 <u>162000</u> up to 3CET2S223 <u>E</u> 5 <u>165486</u> |  |  |  |  |  |

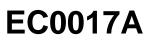

|                                                                                                    | Date    | Expiration | Release | Page |  |
|----------------------------------------------------------------------------------------------------|---------|------------|---------|------|--|
|                                                                                                    | 07.2017 | N/A        | 1       | 2(9) |  |
|                                                                                                    |         | incl.      |         |      |  |
| This bulletin does not necessarily apply to all the above-mentioned vehicles, some vehicles may have been modified before delivery. The owners of the vehicles affected by this bulletin will be advised by a letter indicating the Vehicle Identification Number (VIN) of each vehicle concerned. |         |            |         |      |  |

#### MATERIAL NEEDED

Order the following parts:

| Part No. | Description                               | Qty |
|----------|-------------------------------------------|-----|
| 85152363 | Emissions Recall Completion Sticker (All) | 1   |

#### **EQUIPMENT NEEDED**

| Description                                       | Qty |
|---------------------------------------------------|-----|
| Premium Tech Tool (PTT) version 2.05.23 or higher | 1   |
| Vocom Diagnostic Connector 88890304               | 1   |
| Communication Interface 88890300                  | 1   |

#### NOTE

- Using other interfaces may affect programming speed.
- Check Premium Tech Tool version by clicking on Help tab and then click on "About Tech Tool".

#### PROCEDURE

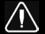

### DANGER

Prior to working on the vehicle, park vehicle safely, apply parking brake and set the ignition switch to the ON position with the engine not running.

Do not attempt to repair or service this vehicle without having sufficient training, the correct service literature and the proper tools. Failure to follow this could make the vehicle unsafe and lead to serious personal injury or death.

### **Software Update Procedure**

| Date    | Expiration | Release | Page |
|---------|------------|---------|------|
| 07.2017 | N/A        | 1       | 3(9) |

You must read and understand the precautions and guidelines in Impact; Service Information, group 20, "General Safety Practices, Engines" before performing this procedure. If you are not properly trained and certified in this procedure, ask your supervisor for training before you perform it.

#### NOTE

Information is subject to change without notice. Illustrations are used for reference only, and may differ slightly from the actual vehicle being serviced. However, key components addressed in this information are represented as accurately as possible.

- 1. Verify service program eligibility by checking service program status in VDA.
- Connect Premium Tech Tool (PTT) to the vehicle diagnostic connector using the 16 pin OBD cable 88890304 and Communication Interface 88890300. Connect the PC to a functional LAN or modem connection and a 120 Volt AC source.
- 3. Turn the ignition switch "ON".
- 4. Log in to PTT and Identify Vehicle is displayed.
- 5. Once the vehicle has been identified, enter the Work Order Number information, then click Start Work.

| ently used work order number in the list. |
|-------------------------------------------|
|                                           |
|                                           |
|                                           |
|                                           |
| Start Work Cancel                         |
|                                           |

6. From the Main Menu, select Program and then Program Electronic Control Unit 1700-08-

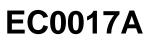

| Date    | Expiration | Release | Page |
|---------|------------|---------|------|
| 07.2017 | N/A        | 1       | 4(9) |

03-39. Then click Start.

| Tech Tool | Links Help             |                  |      |           |         |        |
|-----------|------------------------|------------------|------|-----------|---------|--------|
| Product   | Product History        | Diagnose         | Test | Calibrate | Program | Impact |
| Progra    |                        |                  |      |           |         |        |
|           | operation and click St |                  |      |           |         |        |
| 1700-0    | 8-03-39 Program Elec   | tronic Control U | nit  |           |         |        |
| 1700-2    | 22-03-03 Parameter, pr | ogramming        |      | >         |         |        |
| 1700-2    | 22-03-28 Accessory Kit |                  | 1    | 11        |         |        |
| 1700-2    | 2-03-12 Replace Elect  | ronic Control Ur | nit  |           |         |        |
| 1700-2    | 22-03-13 Program with  | Stored Software  |      | V         |         |        |
| 1700-0    | 8-03-40 Handle Comp    | onent            |      |           |         |        |
| 2841-2    | 2-03-04 Create Engine  | Label            |      |           |         |        |
|           |                        |                  |      |           |         |        |

#### 7. Select EMS.

| Tech Tool    | Links    | Help        |                         |        |      |           |         |
|--------------|----------|-------------|-------------------------|--------|------|-----------|---------|
| Product      | Proc     | luct Histo  | ry C                    | agnose | Test | Calibrate | Program |
| Select an    | Electron | nic Control | Jnit                    |        |      |           |         |
| Control Un   | it       |             |                         |        |      |           |         |
| Information  | display  | (MID 140)   |                         |        |      |           |         |
| Vehicle EC   | J (MID 1 | 144)        |                         |        |      |           |         |
| Radio (MID   | 206)     |             |                         |        |      |           |         |
| Gear Select  | tor ECU  | (MID 223)   |                         |        |      |           |         |
| Aftertreatme | ent Cont | rol Module  | (ACM)                   |        |      |           |         |
| Engine Cor   | trol Mod | dule (EMS)  | $\langle \cdot \rangle$ |        |      |           |         |
|              |          | (TECU)      | -                       |        |      |           |         |

8. Select Program to update the **EMS** with the latest software.

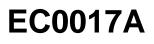

|                                  | Date                                   | Expiration | Release | Page |
|----------------------------------|----------------------------------------|------------|---------|------|
|                                  | 07.2017                                | N/A        | 1       | 5(9) |
| Programming                      | options                                |            |         |      |
| Update control<br>Reload control | l unit with lates<br>I unit with exist |            |         |      |

9. Certain conditions must be met to continue with programming: battery voltage above 10v, parking brake applied, and ignition key in ON position with engine not running. When all conditions have been met, click Continue to proceed with programming.

| 1       | + > 10 V                                 | 12.7 V            | $\bigcirc$             |
|---------|------------------------------------------|-------------------|------------------------|
| 2 🕷     | P) <mark>&gt;(</mark> P) <del>&lt;</del> | =(P)=             |                        |
| 3<br>or | = 0 rpm                                  | 0 rpm             | $\checkmark$           |
| 17      | 00-08-03-39 Progra                       | m control         | unit - Update software |
|         |                                          |                   |                        |
| Au      | tomatically checked                      | conditions        |                        |
| 1       | Battery voltage above 10 V               |                   |                        |
| 2       | Parking brake applied                    |                   |                        |
| 3       | Ignition key in ON position.             | Engine not runnir | ng                     |

10. Select "I accept" to agree to the terms and press continue to proceed. **Note:** In the United States and Canada, the programing is NOT chargeable. An invoice will not be generated.

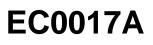

|                                                                               | Date                           | Expiration                   | Release | Page |
|-------------------------------------------------------------------------------|--------------------------------|------------------------------|---------|------|
|                                                                               | 07.2017                        | N/A                          | 1       | 6(9) |
| 1700-08-03-39 Program contr                                                   | rol unit - Update so           | ftware                       |         |      |
| The following control units will be programme                                 | ed                             |                              |         |      |
| Engine Control Module (EMS)                                                   |                                |                              |         |      |
| Chargeable programming                                                        |                                |                              |         |      |
| The software you are about to program is cha<br>an invoice will be generated. | argeable. If programming is pe | erformed using the software, |         |      |
| Programming will be charged once even if mi                                   | ultiple retries are needed.    |                              |         |      |
| The software has commercial part number                                       |                                |                              |         |      |
| 85136079 : Engine Control Module                                              |                                |                              |         |      |
| The number can be used for price lookup in y                                  | our local system and will be s | specified on the invoice.    |         |      |
| laccept                                                                       |                                |                              |         |      |
| Taccept                                                                       |                                |                              |         |      |
| Select I accept to agree to the terms Press Co                                | ontinue to proceed             |                              |         |      |

11. If the software is already updated, this screen opens. Select Yes to reload existing software.

|                                                                             |                    |                                  |               | 1700-03-03-39 Program Electronic Control Unit - Update softwar                     |
|-----------------------------------------------------------------------------|--------------------|----------------------------------|---------------|------------------------------------------------------------------------------------|
| Programming Staps<br>Reading out transferable parameters from selec         | ded El+dronic Cont | ol Unite                         |               | The following Electric Carbol Units will be programmed<br>Senicial Fiel galantidae |
|                                                                             | Confirmat          | ion                              |               | ×                                                                                  |
| Editoring software part numbers<br>Transferred notware transpersial systems | 4                  | Reload so<br>There are n<br>Unit |               | updates for the selected Electronic Control                                        |
| Topling programming speed<br>Programming Electronic Control Lanks           |                    | 121121                           | l lo reload l | he existing software?                                                              |
| Programming completed                                                       |                    |                                  |               | Yes No                                                                             |
|                                                                             |                    |                                  |               | 47                                                                                 |
|                                                                             |                    |                                  |               | Continue - Can                                                                     |

12. When the programing is complete, clear any diagnostic trouble codes (DTC) and Finish Work.

#### NOTE

Use a campaign completion label (85152363) to signify that the campaign has been completed, use a permanent type marker to write the recall number, the completion date (*MM/DD/YYYY*) and dealer code on the label. The label is to be applied to the <u>inside of the Front Junction Box door</u> of all Prevost

# EC0017A

|                                                        | Date    | Expiration | Release | Page |
|--------------------------------------------------------|---------|------------|---------|------|
|                                                        | 07.2017 | N/A        | 1       | 7(9) |
| and Volvo 9700 vehicles as shown in the illustrations. |         |            |         |      |

**H**3 Х3 6 CAMPAIGN COMPLETION LABEL COMPLETION DATE MM/DD/YYYY BRANCH DEALER CODE RECALL NUMÉRO E RAPPE ECXXXX DATE D'EXÉCUTION MM/JJ/AAAA SUCCURSALE LABEL **VOLVO 9700** 85152363

#### NOTE

A Certificate of Emissions Recall Completion is also provided at the end of this bulletin. Fill in the appropriate information and give the certificate to the customer/owner of the vehicle.

| Date    | Expiration | Release | Page |
|---------|------------|---------|------|
| 07.2017 | N/A        | 1       | 8(9) |

#### PARTS / WASTE DISPOSAL

Discard waste according to applicable environmental regulations (Municipal/State[Prov.]/ Federal)

#### WARRANTY

This modification is covered by Prevost's normal warranty. We will reimburse you 3/4 hour (0.75) of labor upon receipt of a warranty claim. Please submit claim via our Online Warranty System, available at <u>www.prevostcar.com</u> (under Service \ Warranty section). Use Claim Type: "Bulletin/Recall" and select "Warranty Bulletin EC0017A ".

#### OTHER

| VBC Bulletin | N/A     | Access all our Service Bulletins on                                                                      | init-karn   |
|--------------|---------|----------------------------------------------------------------------------------------------------|-------------|
| Fail Code    | 06.27-2 | http://techpub.prevostcar.com/en/                                                                        | - 뭐까?!!     |
| Defect Code  | 49      | or scan the QR-Code with your smart phone.<br>E-mail us at technicalpublications_prev@volvo.com and type | - 93%,433   |
| Syst. Cond   | R       | "ADD" in the subject to receive our warranty bulletins by e-mail.                                        |             |
| Causal Part  | 3092091 |                                                                                                    | Tell se And |
|              |         |                                                                                                    |             |

Prevost engages in a continuous program of testing and evaluating to provide the best possible product. Prevost, however, is not committed to, or liable for updating existing products.

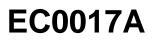

| Date    | Expiration | Release | Page |
|---------|------------|---------|------|
| 07.2017 | N/A        | 1       | 9(9) |

### CERTIFICATE OF EMISSIONS RECALL COMPLETION (should be kept in vehicle).

|                              | Make     | Year Model | Body Type     | Vehicle Identification Number        |
|------------------------------|----------|------------|---------------|--------------------------------------|
| lanufacture                  |          | Recall     | Number:       |                                      |
| The above de<br>Related Reca |          |            |               | d, modified to address the Emissions |
| Branch/Deale                 | er's     | /          | Address, City | v, State/Province                    |
|                              |          |            |               |                                      |
|                              | ianature |            |               |                                      |
| Authorized S                 |          |            |               |                                      |